**T.C.**

**AKDENİZ ÜNİVERSİTESİ**

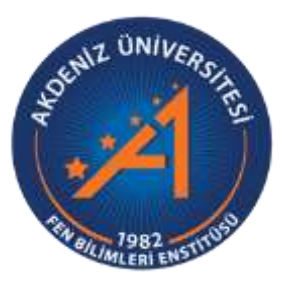

# **LİFLİ KOMPOZİT SANDVİÇ KİRİŞ TEMEL TİTREŞİM FREKANSLARININ SAYISAL YÖNTEMLER İLE BELİRLENMESİ**

**Neslihan ÖZALP**

**FEN BİLİMLERİ ENSTİTÜSÜ İNŞAAT MÜHENDİSLİĞİ ANABİLİM DALI YÜKSEK LİSANS TEZİ**

**AĞUSTOS 2021**

**ANTALYA**

**T.C. AKDENİZ ÜNİVERSİTESİ**

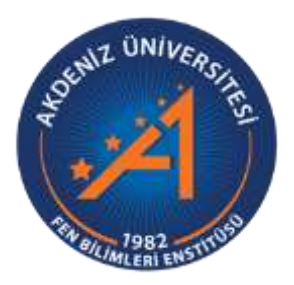

# **LİFLİ KOMPOZİT SANDVİÇ KİRİŞ TEMEL TİTREŞİM FREKANSLARININ SAYISAL YÖNTEMLER İLE BELİRLENMESİ**

**Neslihan ÖZALP**

**FEN BİLİMLERİ ENSTİTÜSÜ İNŞAAT MÜHENDİSLİĞİ**

**ANABİLİM DALI**

**YÜKSEK LİSANS TEZİ**

**AĞUSTOS 2021**

**ANTALYA**

T.C. **AKDENİZ ÜNİVERSİTESİ** FEN BİLİMLERİ ENSTİTÜSÜ

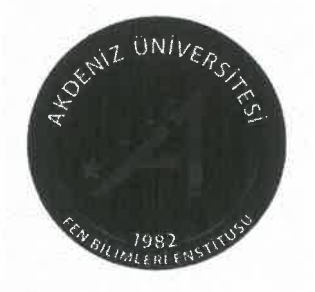

# LİFLİ KOMPOZİT SANDVİÇ KİRİŞ TEMEL TİTREŞİM FREKANSLARININ<br>SAYISAL YÖNTEMLER İLE BELİRLENMESİ

Neslihan ÖZALP

# İNŞAAT MÜHENDİSLİĞİ

# **ANABİLİM DALI**

# YÜKSEK LİSANS TEZİ

Bu tez 18/08/2021 tarihinde jüri tarafından Oyçokluğu ile kabul edilmiştir.

Prof. Dr. İzzet Ufuk ÇAĞDAŞ (Danışman) Doç. Dr. Okan ÖZCAN Dr. Öğr. Üyesi Eray ÖZBEK (ret

# **ÖZET**

# **LİFLİ KOMPOZİT SANDVİÇ KİRİŞ TEMEL TİTREŞİM FREKANSLARININ SAYISAL YÖNTEMLER İLE BELİRLENMESİ**

# **Neslihan ÖZALP**

## **Yüksek Lisans Tezi, İnşaat Mühendisliği Anabilim Dalı**

## **Danışman: Prof. Dr. İzzet Ufuk ÇAĞDAŞ**

#### **Ağustos 2021; 19 sayfa**

Bu çalışmada materyal olarak galvanizli sac ve Wallboard marka XPS köpük malzemeleri kullanılmıştır. Malzeme yoğunlukları XPS için 23.4 kg/m<sup>3</sup>, galvanizli sac için 7800 kg/m<sup>3</sup>boyutları ise galvanizli sac ve XPS için 500x50x50 mm olarak hesaplamıştır. Uzunluk boyunca alt ve üst yüzü galvanizli sac olan lifli kompozit sandviç konsol kirişin titreşim deneyi yapılmıştır. Malzeme açısından liner olan lifli kompozit sandviç konsol kirişin modellenmesi için Ansys Mechanical APDL 2020 R<sup>2</sup> programı kullanılmıştır.

Programda yapılan modellemede XPS elemanı için Solid 20node 186, galvanizli sac için Shell 8node 281 eleman tipi kullanılmıştır. Malzeme özellikleri girilip 3D boyutlu olacak şekilde sonlu eleman modeli oluşturulduktan sonra modele istenilen boyutta mesh işlemi yapıldı. Modellemede analiz tipi olarak MODAL seçilip frekans değeri bulunmuştur. Ansys Mechanical APDL programı ile elde edilen sayısal sonuçlar literatürde mevcut olan analitik sonuçlar ile karşılaştırılıp yakın değerler elde edilmiştir.

**ANAHTAR KELİMELER:** Sandviç panel, tireşim deneyi, temel frekans, modal analiz,

**JÜRİ:** Prof. Dr. İzzet Ufuk ÇAĞDAŞ

Doç. Dr. Okan ÖZCAN

Dr. Öğr. Üyesi Eray ÖZBEK

#### **ABSTRACT**

# **NUMERICAL DETERMINATION OF THE FUNDAMENTAL FREE VIBRATION FREQUENCIES OF FIBER REINFORCED COMPOSITE SANDWICH BEAMS**

#### **Neslihan ÖZALP**

#### **MSc. Thesis in Department of Civil Engineering**

## **Supervisor: Assoc. Prof. Dr. İzzet Ufuk ÇAĞDAŞ**

# **June 2021; 19 pages**

Galvanized sheet and XPS foam were used as materials in this study. Material densities and dimensions were calculated as 23.4 kg/  $m^3$  and 500x50x50 mm for galvanized sheet, and 7800 kg/m<sup>3</sup> and 500x50x50 mm for XPS, respectively. Vibration test of fibrous composite sandwich cantilever beam, which has galvanized sheet metal on the lower and upper side along the length, was performed. The software Ansys Mechanical APDL 2020  $R_2$  was used to model the material.

In modeling, the element types Solid 20node 186 and Shell 8node 281 were used for XPS and galvanized sheet. The model was meshed in the desired size after generating a 3D finite element model. MODAL was used as analysis type and frequency value was obtained. Numerical results from Ansys Mechanical APDL were compared to analytical results in the literature, and similar results were obtained.

**KEYWORDS:** Sandwich panel, vibration test, fundamental frequency, modal analysis,

**COMMITTEE:** Prof. Dr. İzzet Ufuk ÇAĞDAŞ

Assoc. Prof. Dr. Okan ÖZCAN.

Asst. Prof. Dr. Eray ÖZBEK

# **ÖNSÖZ**

Desteği ve yardımı için danışmanım Prof. Dr. İzzet Ufuk ÇAĞDAŞ'a, yüksek lisans eğitimim boyunca yanımda olan aileme teşekkür ederim.

# **İÇİNDEKİLER**

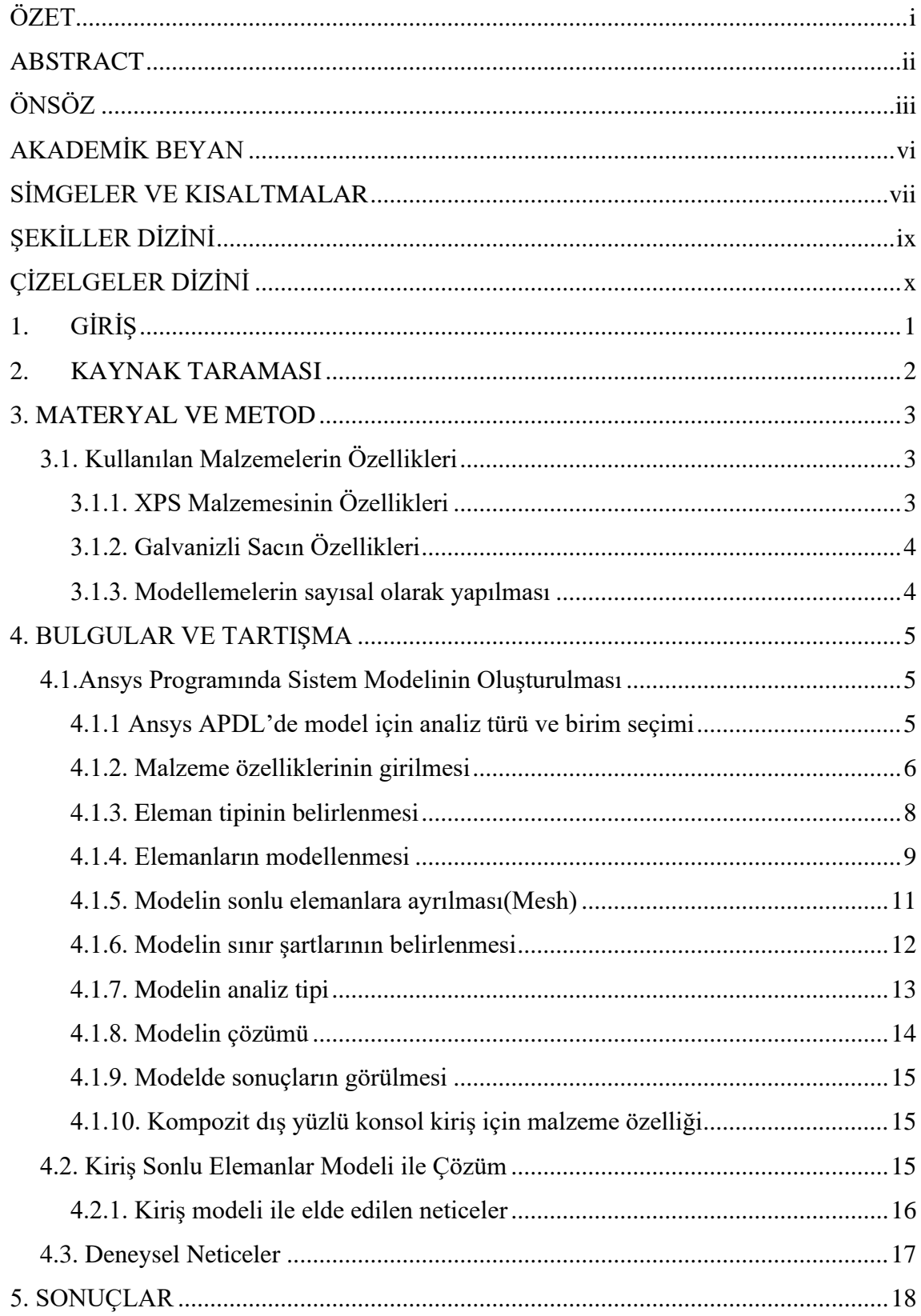

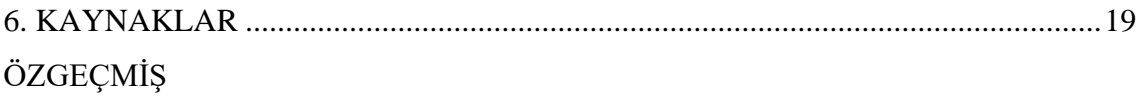

# **AKADEMİK BEYAN**

Yüksek Lisans Tezi olarak sunduğum "Lifli Kompozit Sandviç Kiriş Temel Titreşim Frekanslarının Sayısal Yöntemler İle Belirlenmesi" adlı bu çalışmanın, akademik kurallar ve etik değerlere uygun olarak yazıldığını belirtir, bu tez çalışmasında bana ait olmayan tüm bilgilerin kaynağını gösterdiğimi beyan ederim.

Tarih: 18/08/2021

Neslihan ÖZALP

 $\Delta L$  and

# **SİMGELER VE KISALTMALAR**

# **Simgeler**

- *I* : Atalet momenti
- : Birim şekil değiştirme
- *b<sup>c</sup>* : Çekirdeğin genişliği
- *t<sup>c</sup>* : Çekirdek kalınlığı
- *fcv* : Çekirdeğin kayma dayanımı
- *L<sup>c</sup>* : Çekirdeğin uzunluğu
- *<sup>b</sup>* : Eğilme deformasyonu
- *E* : Elastisite modülü
- $\sigma$  : Gerilme
- : Kayma gerilmesi
- : Kayma birim şekil değiştirmesi
- *G* : Kayma modülü
- *A* : Kesit alanı
- *kg* : Kilogram
- N : Newton
- MPa : Megapascal
- *m* : Metre
- *mm* : Milimetre
- *N* : Newton
- *B* : Numune genişliği
- *s* : Saniye
- *P* : Yük

# **Kısaltmalar**

XPS : Ekstrude polistren köpük

# **ŞEKİLLER DİZİNİ**

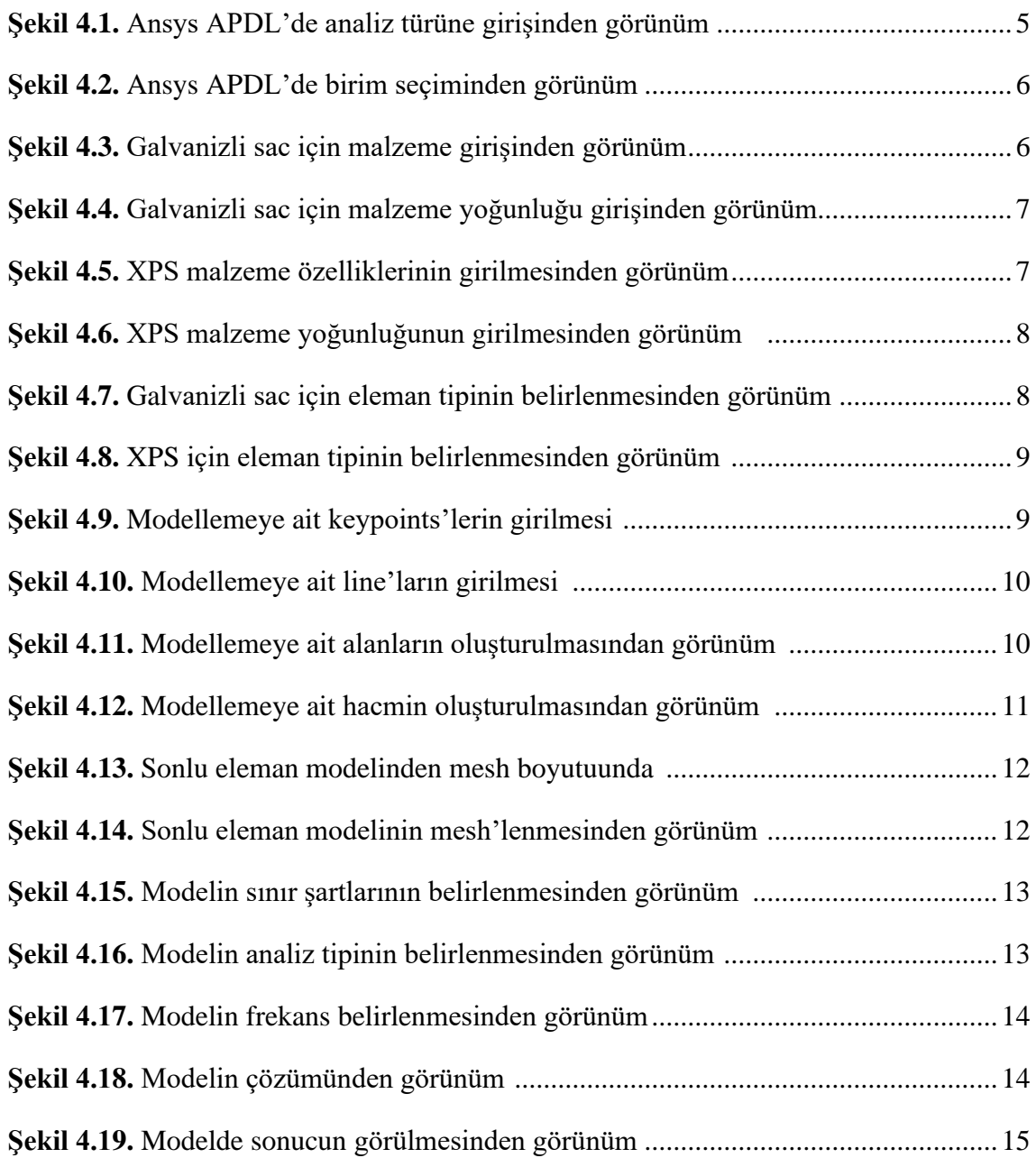

# **ÇİZELGELER DİZİNİ**

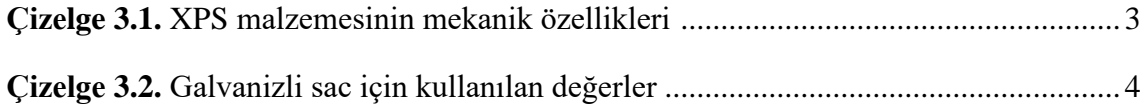

# **1. GİRİŞ**

Sandviç panel; hafif, dayanıklı ve modern bir yapı elemanı olarak genelde binaların dış cephelerini ve çatılarını kaplamak, soğuk hava depoları için yalıtımlı bölmeler sağlamak, yapıları dış darbelerden koruma ve güçlü bir duruş sağlamak amacıyla kullanılmaktadır. İki ince metal arasına, kalın ve düşük yoğunlukta yalıtım malzemesi ile doldurularak üretimi yapılmaktadır. Sandviç panelin düşük ağırlıkta olmasına rağmen yük taşıma kapasitesi kendine oranla yüksektir. Sandviç paneller, endüstriyel tesisler, enerji santralleri, tarım ve hayvancılık, soğuk hava depoları gibi kullanım alanları bulunmaktadır (Anonim, 1).

Kompozit malzemelerle benzer özellikler taşıyan sandviç malzemeler ilk olarak 1940'lı yıllarda kullanılmaya başlanmış, 1960'lardan sonra ise kompozit malzemelerin üretim piyasasında önemli bir paya sahip olmuştur. Sandviç malzeme tipli yapıların dünyada kullanımları gün geçtikçe artmaya devam etmektedir. Düşük ağırlıklarından ve yüksek mukavemetlerinden kaynaklı sandviç paneller ve lamine kompozit plaklar yüksek performans gerektiren uzay, uçak sistemlerinde ve yapı inşaatında gün geçtikçe kullanım alanı artış göstermektedir (Erkal 2008).

Kompozitler çok fazlı malzemeler olup, en az iki farklı yapıdaki malzemenin birbirilerinin zayıf yönlerini yok edecek biçimde birleştirilerek iyi özellikler kazandırılmış yeni malzemenin oluşturulmasıdır (Karagöz 2008).

Lamine levhalarda dinamik tepkinin teorik ve deneysel olarak incelenmiş, kompozit kirişlerin mod şekillerini elde etmek için sonlu eleman modeli kullanılmıştır. Deneysel sonuçlarda çekiç testi kullanılıp FFT analiz cihazıyla görüntülenmiştir. Teorik ve deneysel sonuçlar karşılaştırıldığında, zarf katmanları doğal frekanslar üzerinde etkiye sahiptir (Bassiouni vd. 1999).

Sandviç panellerin doğal frekans üzerindeki köpük ve 90-200 arasında değişen eğrilikler ANSYS programı ile analiz edilmiştir. Titreşim özellikleri kenetlenmiş kare sandviçlerin artan eğrilik ve köpük yoğunluklarının doğal frekansı arttırdığını, en yüksek artışın düz panellerde artan köpük özelliklerinden dolayı olduğu görülmektedir (Yurddaskal vd. 2018).

Sandviç paneller hafif olarak geliştirilmiş olup cam elyaf takviyesiyle kullanıldığında hem hammadde maliyeti hem de mekanik performans olarak avantajlı malzeme olduğu tespit edilmiştir. Bu paneller tek atış üretim tekniği ile huş kontrplaktan % 30 daha hafif olduğu tespit edilmiş, Avrupa karayolu yük römorklarında kullanılan standart 13,6 m uzunluktaki panelin 165 kg'a tekabül etmiştir. Üç noktalı bükülme testi ile bu panellerin huş kontrplağına göre üstün eğilme mukavemetine sahip olduğunu göstermiştir (Galos vd. 2018).

## **2. KAYNAK TARAMASI**

Mühendisliklerde problemlerin başlangıç ve sınır şartlarından kaynaklanan karmaşıklık nedeniyle tam çözümün bulunamadığı durumlarda, sayısal veriler kullanılmaktadır. Sistem tarafından oluşturulan tüm noktalar için analitik tanımlanan çözümlere karşılık, düğüm noktaları olarak bilinen sadece belirli noktalara sayısal yöntemlerle çözüm elde edilir. Bu yaklaşımlardan biri de sonlu eleman yönetimidir (Moaveni 2008).

Sonlu elemanlar yöntemi, mühendislikte karşılaşılan doğrudan ve dolaylı problemler olan ısı transferi, gerilme analizi, elektromanyetik vb. analizlerin de yaygın olarak kullanılmaktadır. Günümüzde kullanılan sonlu elemanlar yöntemi, ayrık eşdeğer elastik çubuklar ile 1900'lü yıllara dayanmakta olup terim olarak ilk kez 1960'larda Clough tarafından kullanılmıştır (Zienkiewicz vd. 2013).

Sandviç kirişlerin alt ve üst levhalarında metal kullanımı tercih edilmektedir. 1620 yıllarında metal mühendisliği alanında döküm teknolojisinin ilgili bölüm olması, çeliklerinde 1850 yılından sonra gelişmesi ve 1940 yıllarına yaklaşınca hafif ve daha özel alaşımların üretimi artış göstermiştir. Teknolojinin gelişmesiyle metal kullanımı yerine farklı yapıda malzemeler tercih edilmiştir. Metallerin yüksek elastisite, yük altında sünme yeteneği yüksek, ısıl işleme dayanıklılığının arttırılabilir olmasından kaynaklı sandviç kirişlerde kullanılmaktadır (Ashby vd. 1999).

Şakar vd. (2010), tarafından yapılan çalışmada sandviç kompozit yapıların serbest titreşim analizi deneysel ve sayısal olarak yapılmış olup, sandviç kirişlerin ankastre/serbest ile serbest/serbest sınır şartlarının doğal frekansı ve bunlara gelen titreşimleri belirlemişlerdir. Bu çalışmada sandviç yapının alt ve üst levhaların çekirdek yüksekliği ve fiber yöntemleri doğal frekansların üzerinde etkili parametreler olduğu gözlemlenmiştir.

Kara (2021), yaptığı çalışmada farklı kalınlıklar kullanılarak, kalın katmanlı kompozit plakaların birinci doğal frekansının duyarlılık analizi incelenmiştir. Tasarım modeli olarak fiber ve fibere dik yönde olan elastisite modülü ile üç yöndeki kayma modülleri tasarım parametreleri olarak kullanılmıştır. Daha sonra sonlu eleman modeli olan Monte Carlo simülasyonu ile tasarım verilerinin kombinasyonuna karşılık gelen doğal frekanslar hesaplanmıştır. Duyarlılık analizi gerçekleştirmek için matematiksel tablo oluşturmuştur. Sonuç olarak kalınlığa bağlı olarak birinci frekansın duyarlılığı tespit edilmiştir.

# **3. MATERYAL VE METOD**

# **3.1. Kullanılan Malzemelerin Özellikleri**

# **3.1.1. XPS Malzemesinin Özellikleri**

Bu çalışmada kullanılan ana malzeme Wallboard marka XPS köpük olup 23.4 kg/m<sup>3</sup> yoğunluktadır. XPS kirişinin genişliği b=50 mm, uzunluğu L=500 mm, yüksekliği h= 50 mm olarak alınmıştır.

| <b>Mekanik</b><br>Özellik   | Tanım                           | Değer |  |
|-----------------------------|---------------------------------|-------|--|
| $\rho$ (kg/m <sup>3</sup> ) | Yoğunluk                        | 23.4  |  |
| $E_1^{XPS}$ (MPa)           | 1 eksenindeki elastisite modülü | 6.33  |  |
| $E_2^{XPS}$ (MPa)           | 2 eksenindeki elastisite modülü | 4.41  |  |
| $E_3^{XPS}$ (MPa)           | 3 eksenindeki elastisite modülü | 2.40  |  |
| $X_{c,1}^{XPS}$ (MPa)       | 1 eksenindeki basınç dayanımı   | 0.19  |  |
| $X_{C,2}^{XPS}$ (MPa)       | 2 eksenindeki basınç dayanımı   | 0.11  |  |
| $X_{C,3}^{XPS}$ (MPa)       | 3 eksenindeki basınç dayanımı   | 0.07  |  |
| $v12(v12-v12)$              | 1,2 düzlemi poisson oranı       | 0.35  |  |
| $G12$ (MPa)                 | 1,2 için kayma modülü           | 4.32  |  |
| $G23$ (MPa)                 | 1,2 için kayma modülü           | 3.31  |  |

**Çizelge 3.1.** XPS malzemesinin mekanik özellikleri

# **3.1.2. Galvanizli Sacın Özellikleri**

XPS'in alt ve üst yüzeyi için kullanılan galvanizli sacın uzunluğu 500 mm, kalınlığı 0.7 mm, genişliği ise 50 mm'dir.

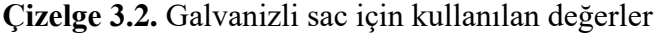

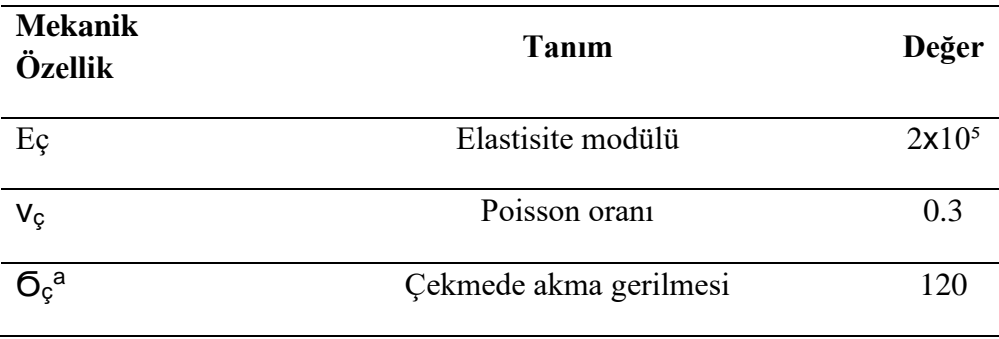

# **3.1.3. Modellemelerin sayısal olarak yapılması**

Bu modellemede Ansys Mechanical APDL 2020 R<sup>2</sup> kullanılarak sonlu eleman analizi yapılmıştır. Malzemenin modellemesi için linear analizi kullanılmıştır. Eleman tipi seçiminde sac için Shell 8node 281, XPS içinde Solid 20node 186 kullanılmıştır.

# **4. BULGULAR VE TARTIŞMA**

# **4.1.Ansys Programında Sistem Modelinin Oluşturulması**

# **4.1.1 Ansys APDL'de model için analiz türü ve birim seçimi**

Sistemin analiz türünü belirlemek için şekil 4.1'de gösterildiği gibi main menü>preferences>structural seçilmiştir.

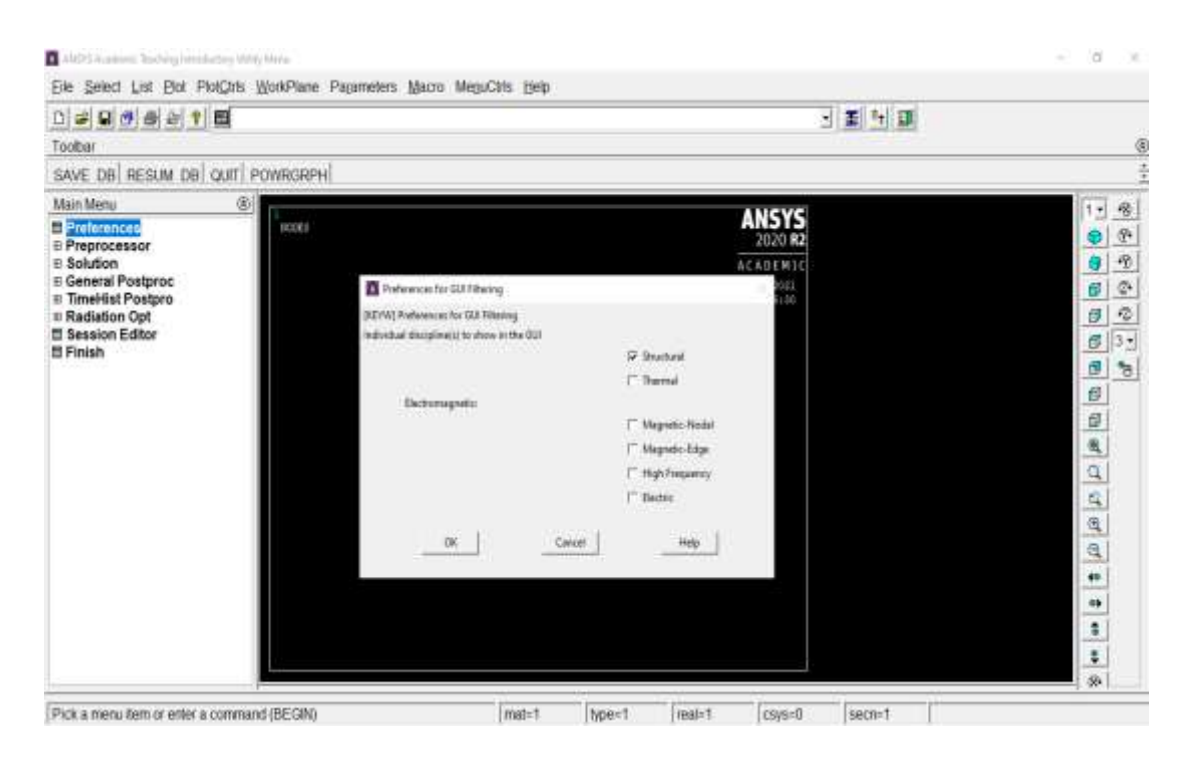

**Şekil 4.1.** Ansys APDL'de analiz türüne girişinden görünüm

Sistemin birim seçimini belirlemek için aşağıdaki şekil 4.2'de gösterildiği gibi main menü>preprocessor>material props>material library>select units seçilerek ilgili birim alanı işaretlenir.

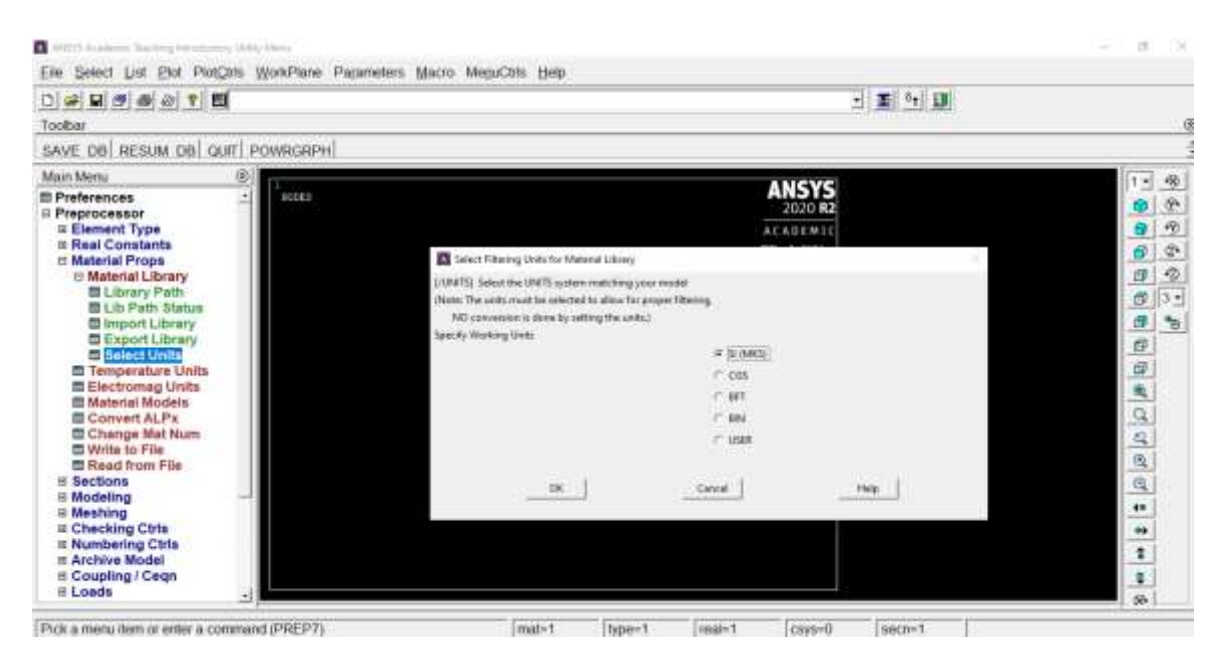

**Şekil 4.2**. Ansys APDL'de birim seçiminden görünüm

#### **4.1.2. Malzeme özelliklerinin girilmesi**

Modelde kullanılan galvanizli sac için aşağıdaki Şekil 4.3'de gösterildiği gibi poisson oranı ve elastisite modülü için main menü> preprocessor>material models seçeneğinden sonra structural>linear>elastic>ısotropic seçenekleri takip edilerek malzeme değerleri girişi yapılmıştır. Malzemenin yoğunluğu için ise aşağıdaki şekil 4.4'de gösterildiği gibi structural>density seçenekleri takip edilip veri girilir.

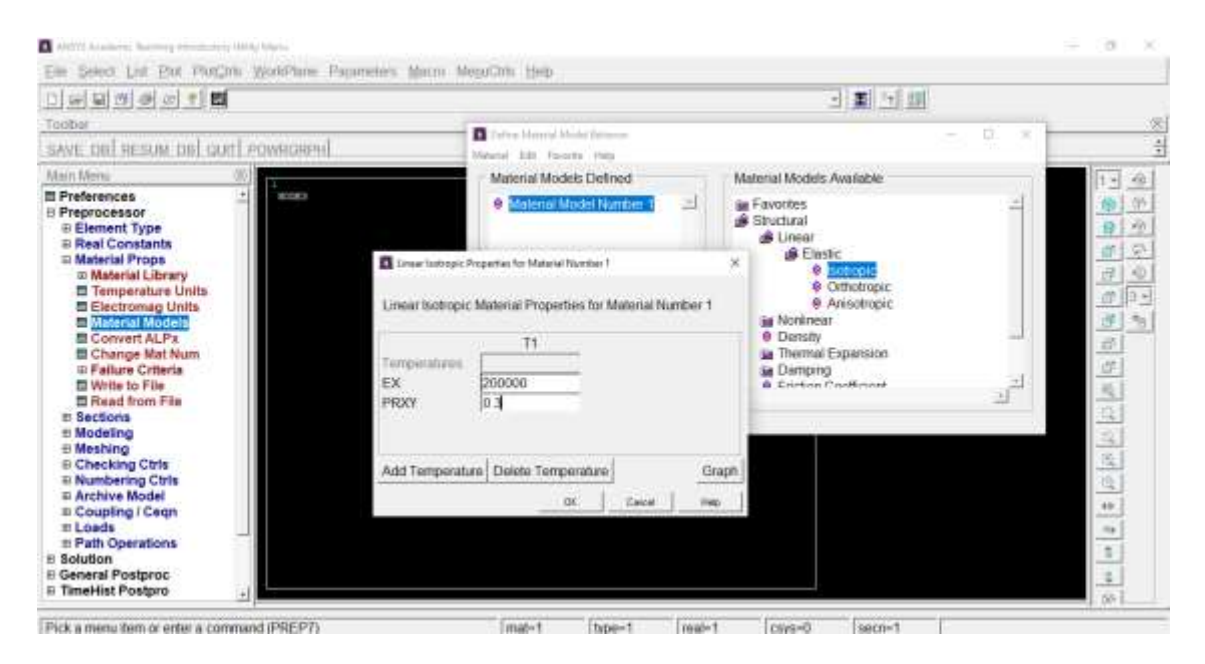

**Şekil 4.3.** Galvanizli sac için malzeme girişinden görünüm

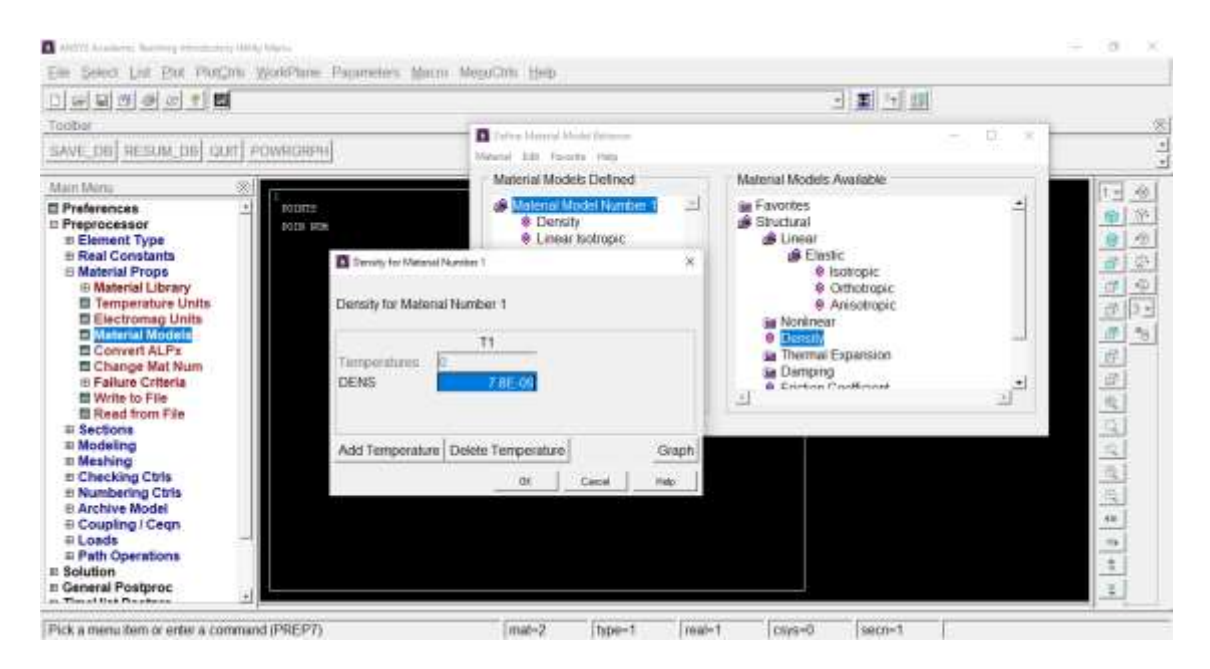

**Şekil 4.4.** Galvanizli sac için malzeme yoğunluğu girişinden görünüm

Modelde kullanılan XPS malzemesinin özellikleri için aşağıdaki şekil 4.5'de gösterildiği gibi main menü> preprocessor>material models seçeneklerinden sonra structural>linear>elastic>orthotropic seçenekleri takip edilerek malzeme değerleri girişi yapılmıştır. Malzemenin yoğunluğu için ise aşağıdaki şekil 4.6'da gösterildiği gibi structural>density seçenekleri takip edilip veri girilir.

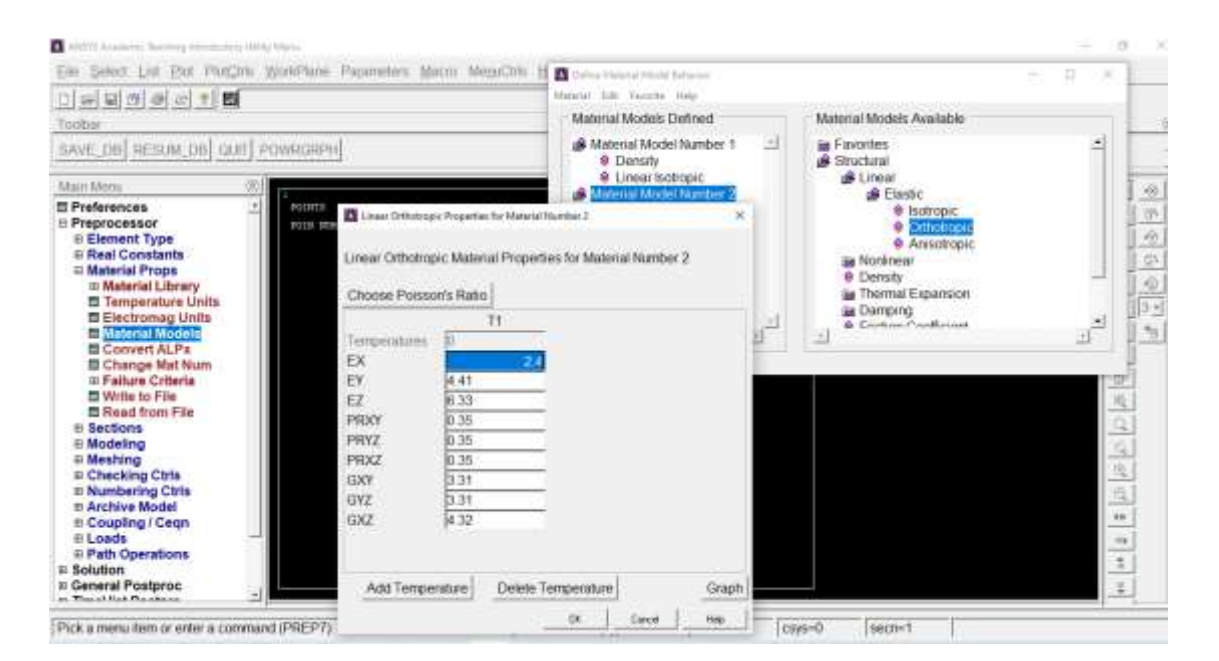

**Şekil 4.5.** XPS malzeme özelliklerinin girilmesinden görünüm

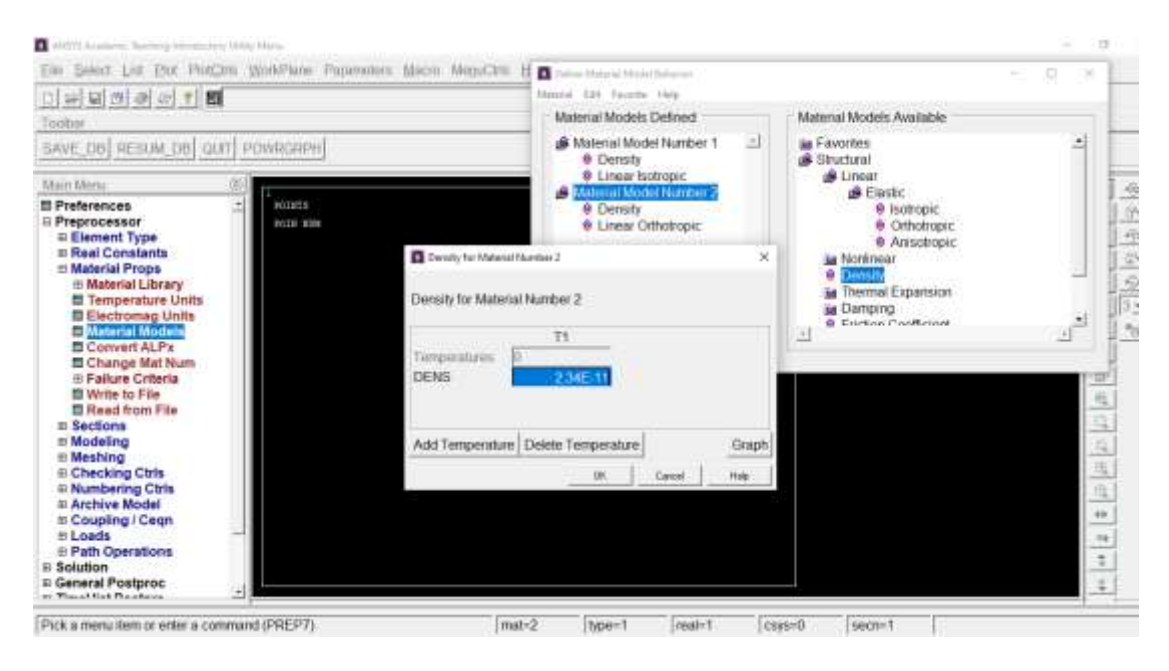

**Şekil 4.6.** XPS malzeme yoğunluğunun girilmesinden görünüm

#### **4.1.3. Eleman tipinin belirlenmesi**

Modelde kullanılan galvanizli sac için aşağıdaki şekil 4.7'de gösterildiği gibi preprocessor>element type>add/edit/delete seçeneklerinden sonra eleman tipi olarak Shell 8node 281 seçilmiştir, XPS için aşağıdaki şekil 4.8'de gösterildiği gibi Solid 20node 186 eleman tipi olarak girilmiştir.

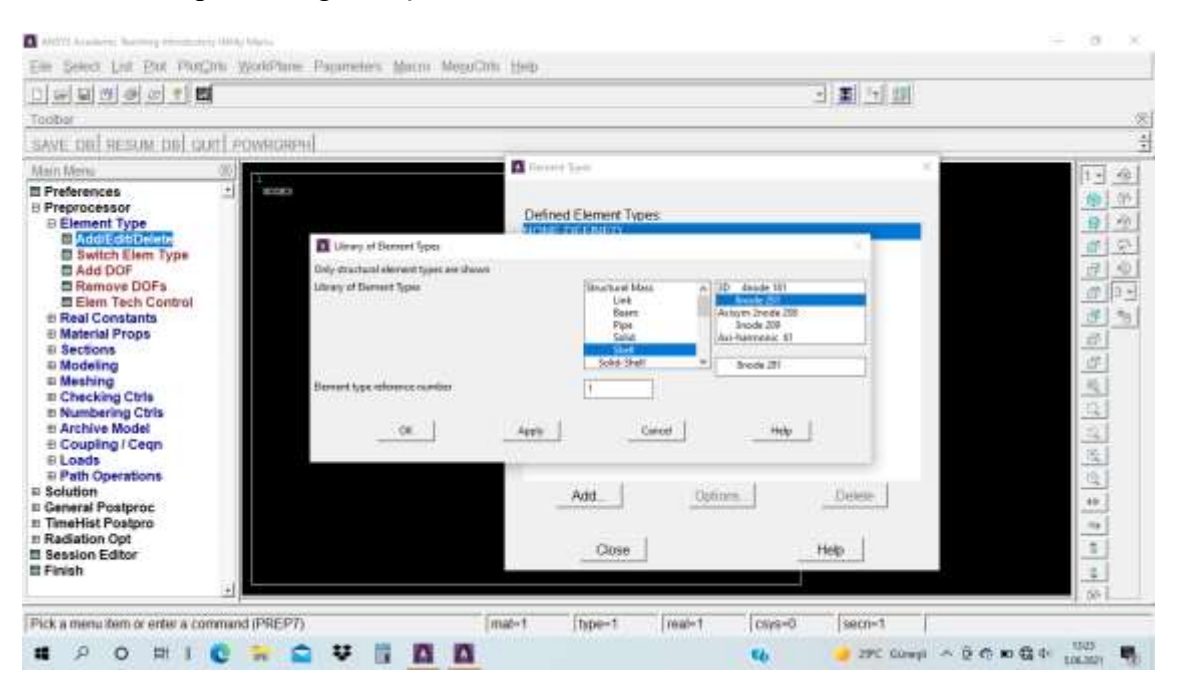

**Şekil 4.7.** Galvanizli sac için eleman tipinin belirlenmesinden görünüm

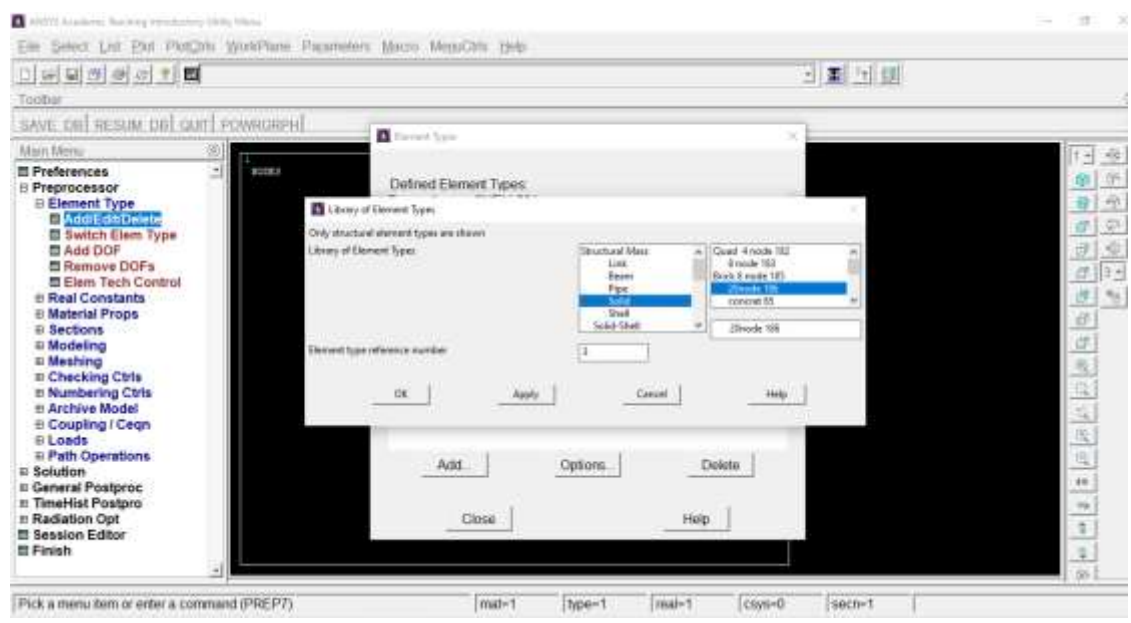

**Şekil 4.8.** XPS için eleman tipinin belirlenmesinden görünüm

# **4.1.4. Elemanların modellenmesi**

Modellemeye ait keypoints'lerin girilmesi için aşağıdaki şekil 4.9'da gösterildiği gibi preprocessor>modeling>create>keypoints>in active CS şeklinde tanımlanmıştır.

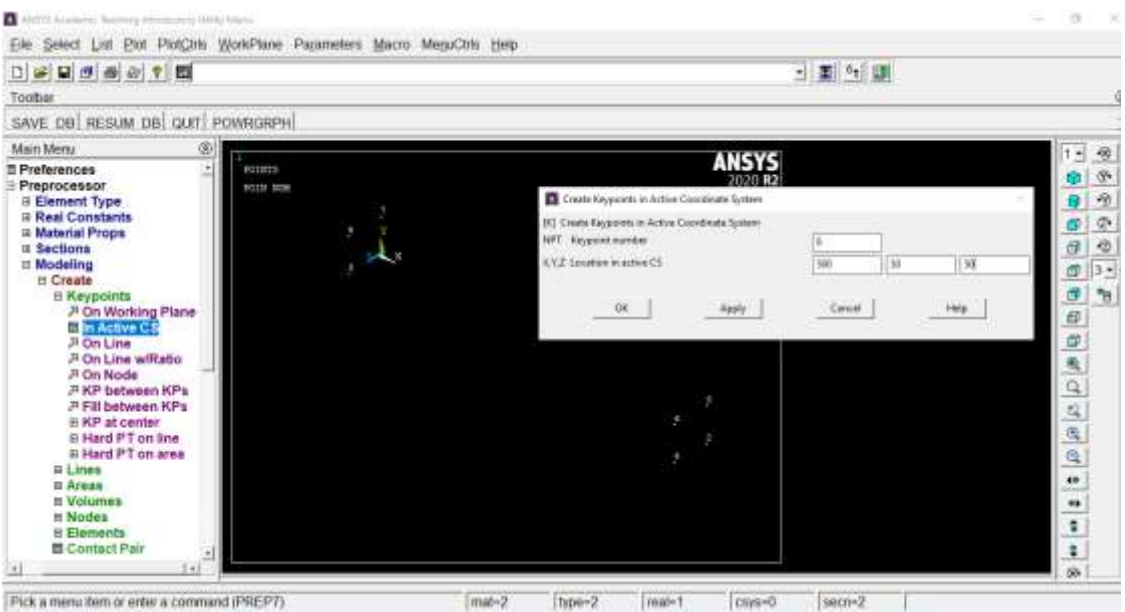

**Şekil 4.9.** Modellemeye ait keypoints'lerin girilmesi

Keypoints'ler girilmesinden sonraki aşama olan line'ların atılması aşağıdaki şekil 4.10'da gösterildiği gibi preprocessor>modeling>create>lines>lines>straight line seçildikten sonra keypointler arasına line'lar atılmıştır.

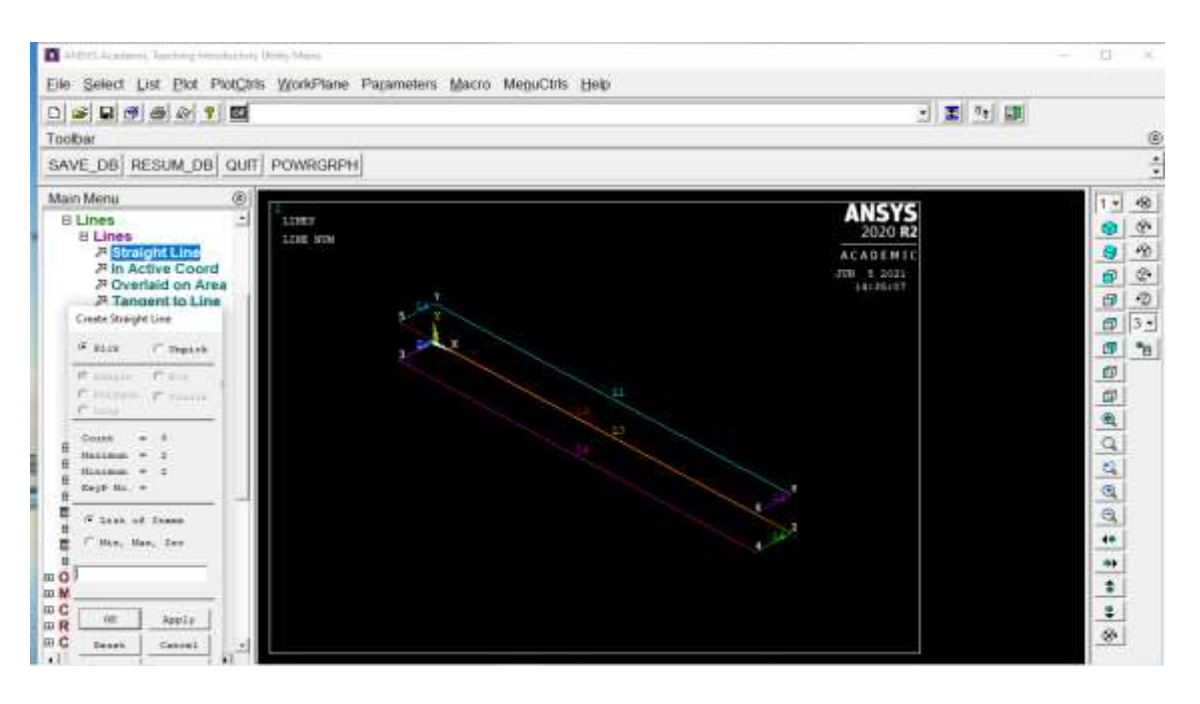

**Şekil 4.10.** Modellemeye ait line'ların girilmesi

Line çiziminden sonra alan oluşturmak için aşağıdaki şekil 4.10'da gösterildiği gibi preprocessor>modeling>create>areas>arbitrary>by lines sekmesiyle bütün çizgiler seçildikten sonra alan oluşturulmuştur.

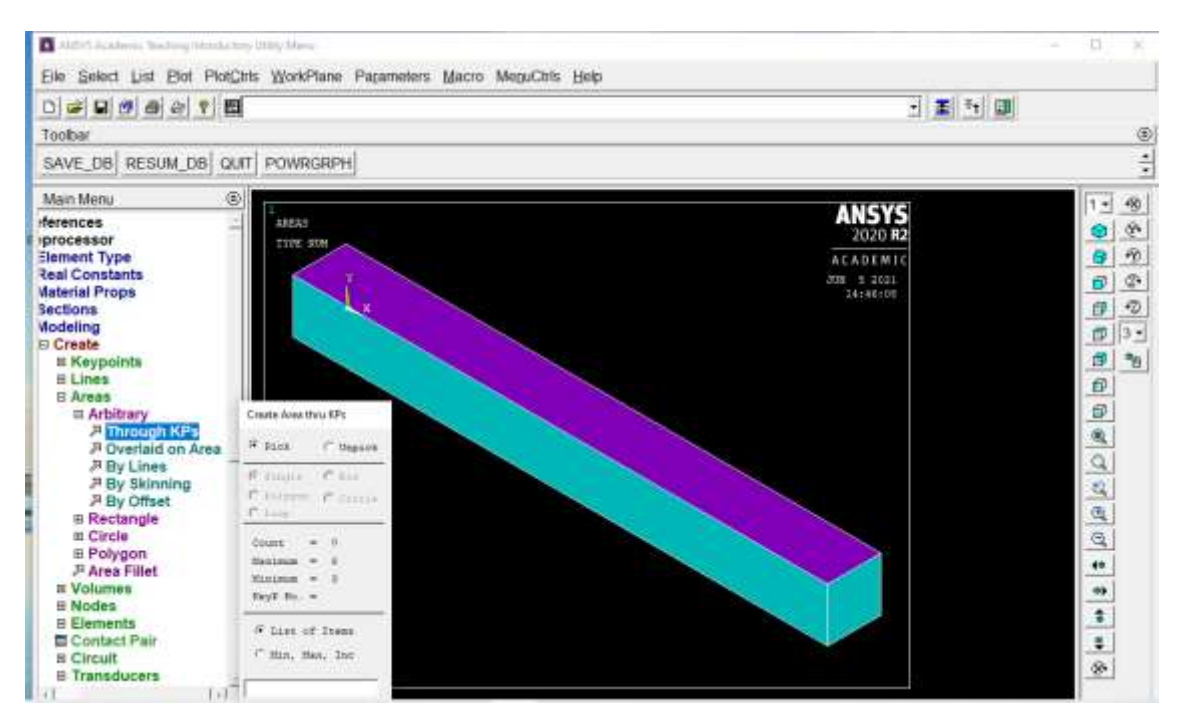

**Şekil 4.11.** Modele ait alanların oluşturulmasından görünüm

Modele ait alan oluşturulduktan sonra hacimi oluşturmak için aşağıdaki şekil 4.12'de gösterildiği gibi preprocessor>modeling>create>volumes>arbitrary>by areas seçildikten sonra hacim oluşturulmuştur.

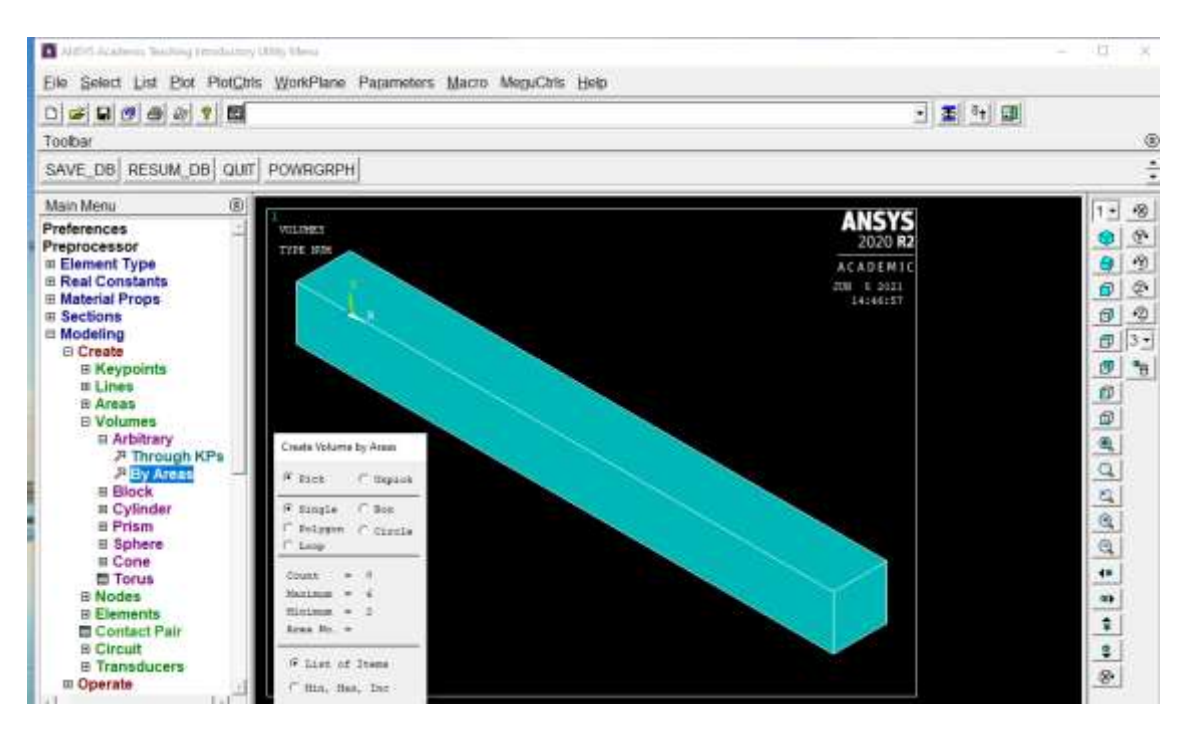

**Şekil 4.12.** Modele ait hacimin oluşturulmasından görünüm

#### **4.1.5. Modelin sonlu elemanlara ayrılması(Mesh)**

Modelde mesh işlemi başlamadan önce istenilen boyutun belirlenmesi için şekil 4.13'de gösterildiği gibi preprocessor>meshing>mesh tool seçeneklerinin ardından veri girişi yapılıp OK butonuna basıldıktan sonra şekil 4.14'de gösterildiği gibi preprocessor>meshing>mesh tool seçenekleri takip edilerek ekrana gelen pencerede mesh butonu seçilip sonlu eleman işlemi tamamlanır.

| ANDYS academy Rusching Immediately, USAN Manu-<br>a                                                                                                    |                                                                                                    |                                                                                                    | 渡                                                                                                    |  |
|----------------------------------------------------------------------------------------------------|----------------------------------------------------------------------------------------------------|----------------------------------------------------------------------------------------------------|----------------------------------------------------------------------------------------------------|--|
| E#e<br>Select.                                                                                                    | List Elot PlotCtris WorkPlane Pagameters Macro MeguCtris Help                                                                                          | <b>Hairfield</b>                                                                                                    |                                                                                                    |  |
| $D =  B $ $B =  B $                                                                                                    | 目                                                                                                    | <b>Element Altitudes</b>                                                                                                    | 工 中 期<br>뽜                                                                                                   |  |
| Toobar                                                                                                    |                                                                                                    | $\frac{1}{2}$ 10<br>Eliother                                                                                                    | G                                                                                                    |  |
| SAVE DB RESUM DB QUIT                                                                                                    | <b>POWRGRPH</b>                                                                                                    | <b>T-SeatSec</b>                                                                                                    |                                                                                                    |  |
| Main Menu                                                                                                    | ۵                                                                                                    | Firm<br>Count                                                                                                    | $\theta_0$<br>1.5                                                                                            |  |
| <b>El Preferences</b><br><b>Il Preprocessor</b><br><b>B Element Type</b><br>El Real Constants<br><b>B Material Props</b><br># Sections<br># Modeling<br><b>El Meshing</b><br><b>B Mesh Attributes</b><br><b>MeshTool</b><br><b>B Size Cntris</b><br><b>El Mesher Opts</b><br>El Concatenate<br><b>3) Meeh</b><br>Il Modify Mesh<br>It Check Mesh<br><b>m</b> Clear<br># Checking Ctrls<br><b>E Numbering Ctris</b><br><b>E Archive Model</b><br><b>B Coupling / Cegn</b><br><b>ELoads</b><br>El Path Operations<br><b>El Solution</b><br>Il General Postproc<br>at Though Had Photogram | <b>ELDEDITS</b><br>٠<br>Elevent Spack Picket Aires<br>(ASSZS) Element star at picked areas:<br>103 Elevent sége length<br>OK<br><b>Carest</b><br>Azoly | Size Cardello<br>$0a$<br>Skital<br>Set<br>Set<br>detected.<br>Om<br>$\ensuremath{\mathsf{Set}}$<br><b>Clear</b><br>Links<br>Day<br>Hp:<br>Om<br>Sel<br>$\overline{u}$<br>Clear<br>Sel<br>Help<br>Volumes<br>۰<br>$\mathbf{v}$<br>īм<br>W. Hispand?<br>Took Hills<br>16<br>Madi<br>Dear<br>Finitive M. Schmacht<br>٠ | œ.<br>œ<br>呛<br>Ð<br>ø.<br>ö<br>e<br>3.<br>ā<br>œ<br>œ<br>ð<br>æ<br><b>BECHE</b><br>ą<br>48<br>és.<br>÷<br>٠ |  |
| Pick a menu item or enter a command (PREP7).                                                                                                    | $m$ sé $\pm$ 2                                                                                                    | Haline<br>type=1                                                                                                    | sector1                                                                                                    |  |

**Şekil 4.13.** Sonlu eleman modelinde mesh boyutunun belirlenmesi

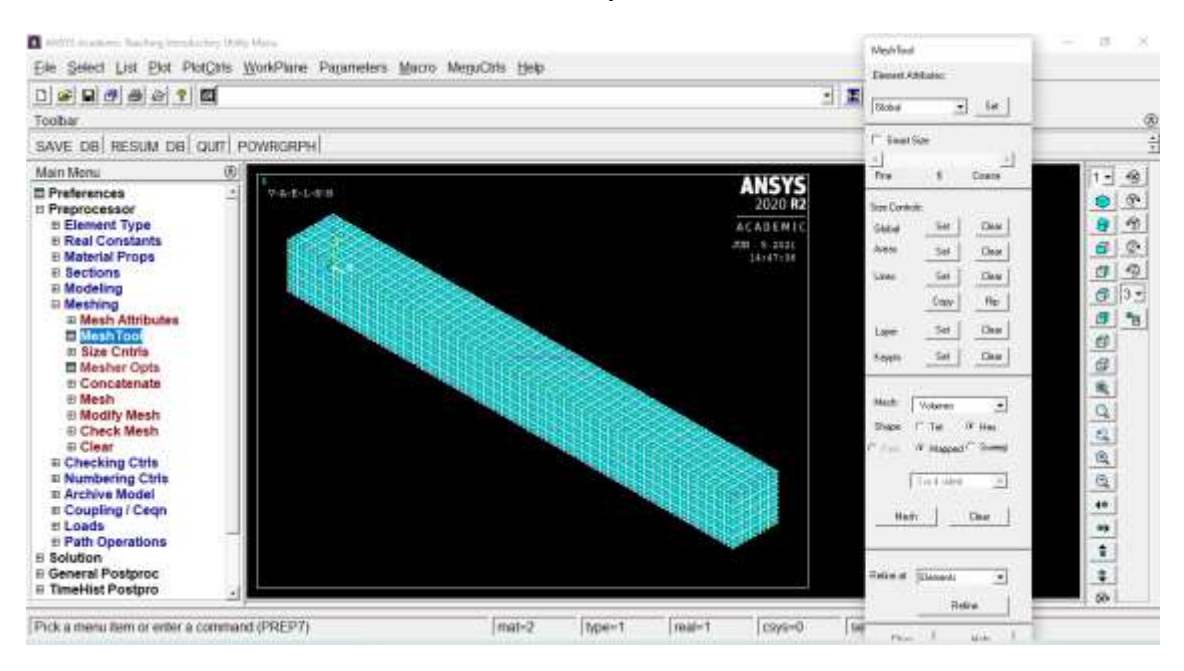

**Şekil 4.14.** Sonlu eleman modelinin mesh'lenmesinden görünüm

#### **4.1.6. Modelin sınır şartlarının belirlenmesi**

Modelin sınır şartlarının belirlenmesinde aşağıdaki şekil 4.15'de gösterildiği gibi preprocessor>loads>define loads>apply>structural>displacement>on areas seçenekleri takip edilip yan alana ankastre ataması yapılmıştır.

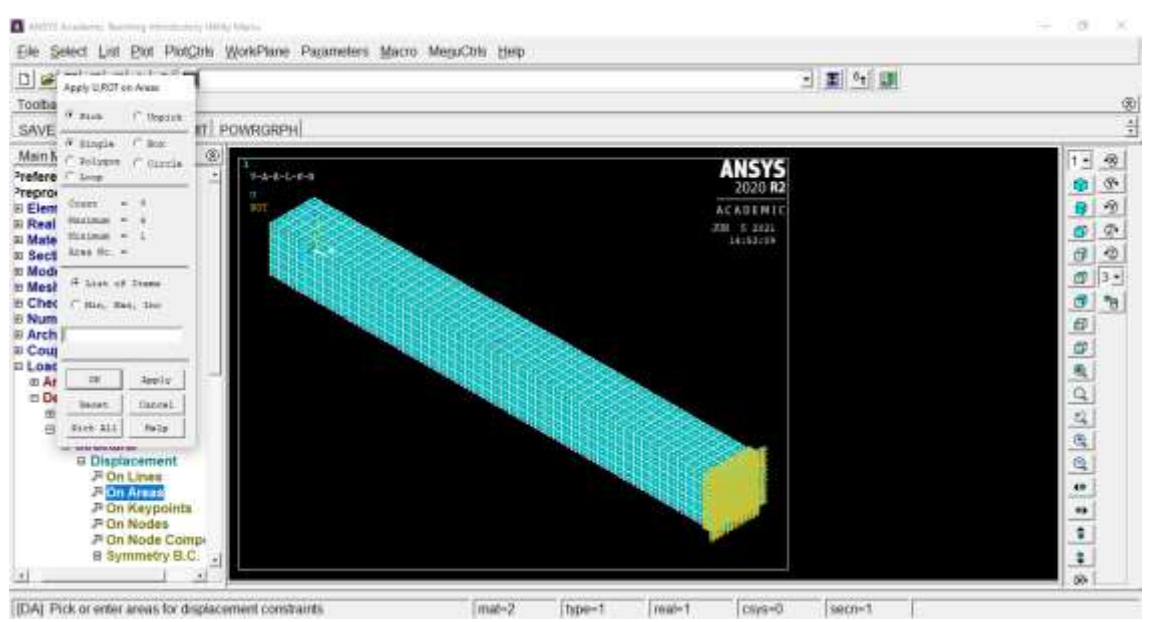

**Şekil 4.15.** modelin sınır şartlarının belirlenmesinden görünüm

# **4.1.7. Modelin analiz tipi**

Modelin sınır şartlarının belirlenmesinden sonra analiz tipi olarak aşağıdaki şekil 4.16'da gösterildiği gibi preprocessor>loads>analysis type>new analysis seçeneklerinden sonra modal butonu seçilerek analiz tipi seçimi tamamlanmış olur. Modelde frekans belirlenmesi için aşağıdaki gösterilen şekil 4.17'de loads>analysis type>analysis options seçenekleri takip edilerek yapılır.

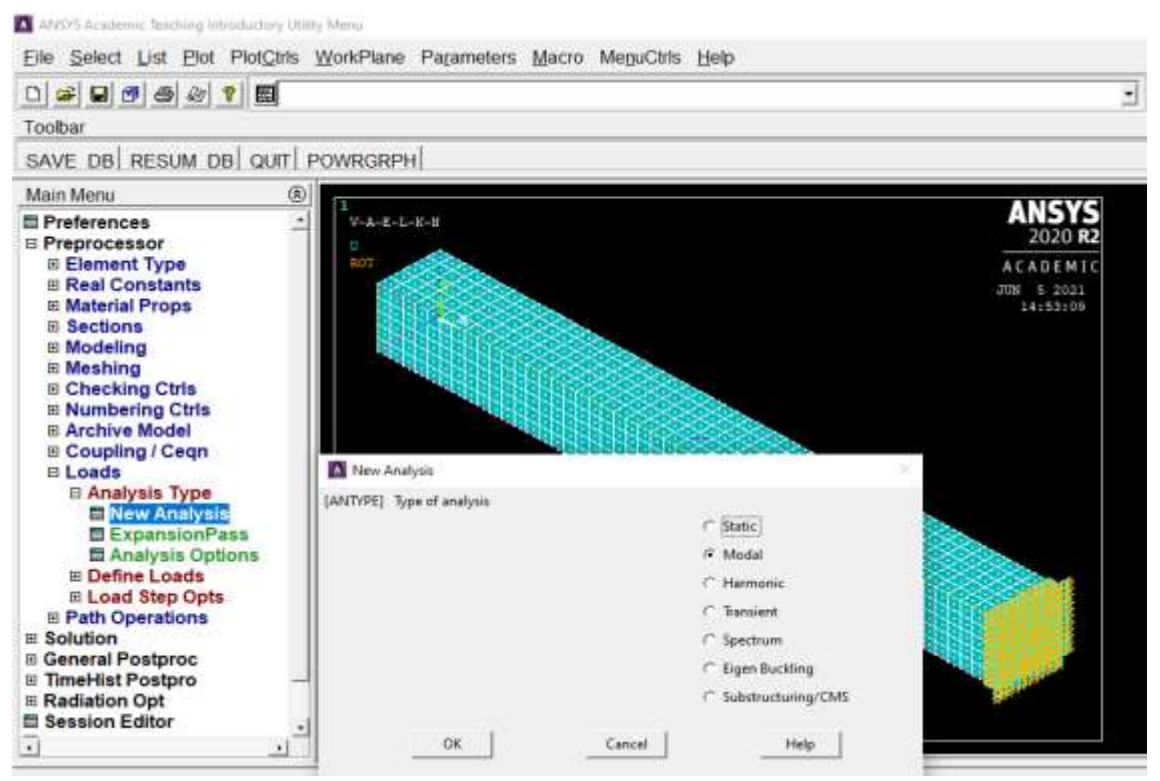

**Şekil 4.16.** Modelin analiz tipinin belirlenmesinden görünüm

| 6日2日 5 3 7 日<br>ы                                                                                                    |                                                                                                    |                                                                                                    | Element Midwater                                                                                                    | 日本 9 期 |                                                                                               |
|----------------------------------------------------------------------------------------------------|----------------------------------------------------------------------------------------------------|----------------------------------------------------------------------------------------------------|----------------------------------------------------------------------------------------------------|--------|-----------------------------------------------------------------------------------------------|
| Tootian                                                                                                    |                                                                                                    |                                                                                                    | <b>Attacked</b><br>э<br>$56$                                                                                                    |        | 函                                                                                             |
| SAVE_DB RESUM_DB QUT P                                                                                                    | Model Analysis<br>[W]CCFTI Mede extraction matheal<br><b>DOMAIN INC.</b>                                                                 |                                                                                                    | et Saw                                                                                                    |        |                                                                                               |
| Main Monu                                                                                                    | ®                                                                                                    | <b>E Balciacou</b>                                                                                                    | ىت<br>Essae                                                                                                    |        | 熘<br>ы                                                                                        |
| El Preferences<br><sup>11</sup> Preprocessor<br><b>Element Type</b><br><b>E Real Constants</b><br><b>B Material Props</b><br><b>B</b> Sections<br><b>El Modeling</b><br>al Meshing<br><b>Il Checking Ctris</b><br>11 Numbering Ctris.<br><b>E Archive Model</b><br><b>El Coupling / Cegn</b><br><b>BLoads</b><br><b>B Analysis Type</b> | ٠<br>No. of modes to actual<br><b>IMAZIAMENT</b><br>Expendituade diamete<br>NMODE Nat of existed to expand                               | F #CDLasersa<br><sup>17</sup> Supervise<br>C. Subspace<br>IT Uniconnection<br><b>T. Danquid</b><br>I <sup>th</sup> GR Damped<br>$+ -$<br>T21 1988<br>m. | <b>MILALL</b><br>m<br><b>Ota</b><br>lit<br><b>Set</b><br>Diar<br>Set.<br>0 <sub>2</sub><br>Flo.<br><b>Care</b><br>$^{2}$<br>Osie<br>$74$<br><b>Gran</b> |        | 倒<br>坝<br>θ<br>ø,<br>a<br>受<br>谭<br>谭<br>$3 +$<br>в<br>$\mathcal{P}_{\mathcal{B}}$<br>ø<br>a. |
| <b>B New Artalysis</b><br><b>E</b> ExpansionPass<br><b>Analysis Options</b><br>to Define Loads<br>m Load Step Opts<br><b>E Path Operations</b><br><b>B</b> Solution<br><b>E General Postproc</b><br>a TimeHist Postpro-<br><b>Il Radiation Opt</b><br><b>El Session Editor</b>                                                          | Rots Crushteeberreschd<br>JUWPM) the larged runs against<br>(PSTIES) inclusions affected<br><b>DAYS AND LINES</b><br><b>DK</b><br>Cancel | IT No.<br>17,966<br>$\Box$ No<br>Help                                                                                                    | Values<br>$\bullet$<br>$T - T$ at<br>×<br>N. Mapped <sup>17</sup><br><b>Tuesday</b><br>1 of 5 a led<br>Class<br>Belize at                               |        | $\bullet$<br>$\blacksquare$<br>٠<br>٤                                                         |

**Şekil 4.17.** Modelin frenkans belirlenmesinden görünüm

#### **4.1.8. Modelin çözümü**

Modelin çözüme başlaması için aşağıdaki şekil 4.18'de gösterildiği gibi solution>solve>current ls seçeneklerinden sonra OK butonuna basılarak çözüme gidilmiştir.

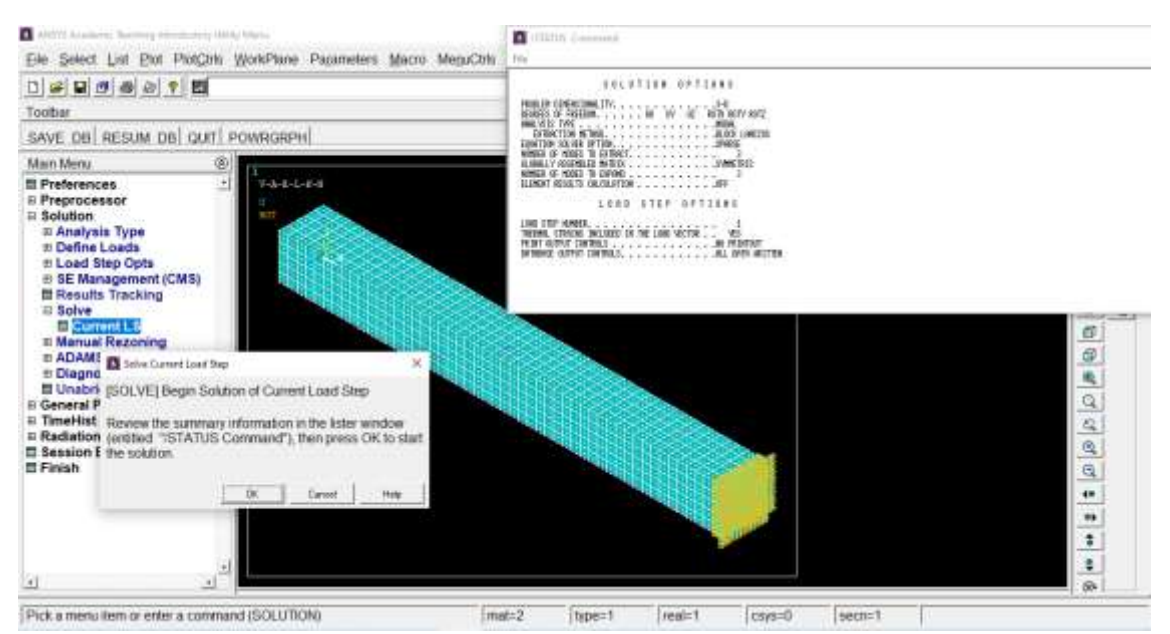

**Şekil 4.18.** Modelin çözümünden görünüm

## **4.1.9. Modelde sonuçların görülmesi**

Modelin çözümünden sonra sonucun görülmesi için aşağıda şekil 4.19'da gösterildiği gibi general postproc>plot results>contour plot>nodal solu seçenekleri takip edilerek çözüme gidilmiştir.

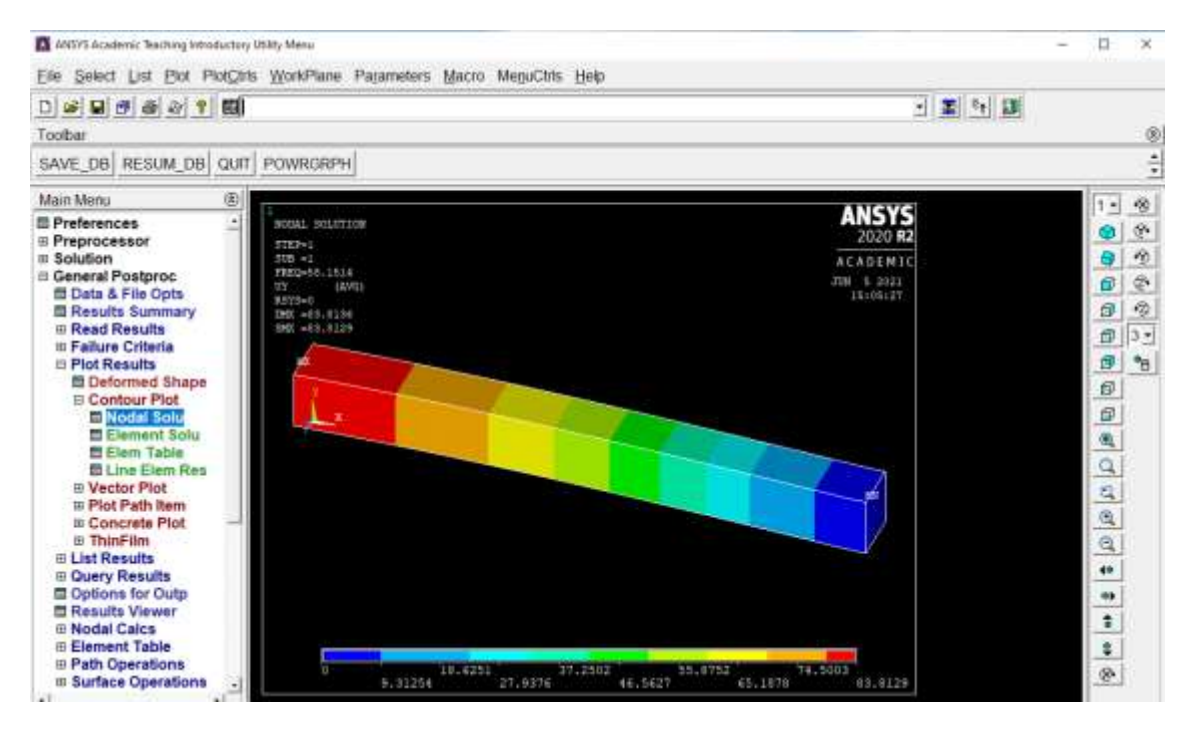

**Şekil 4.19.** Modelde sonucun görülmesinden görün

# **4.1.10. Kompozit dış yüzlü konsol kiriş için malzeme özelliği**

Kompzoit dış yüzlü konsol için boyutları aynı kalıp malzeme olarak XPS malzemesi ve alt ve üst yüzeyler için cam elyafı fitili kullanılmıştır.Modelde kullanılan sandviç kompozit kiriş numunesinin özellikleri için yukarıdaki şekil 4.5'de gösterildiği gibi main menü> preprocessor>materialmodels seçeneklerinden sonra structural>linear>elastic>orthotropic seçenekleri takip edilerek kiriş ekseni boyunca elastisite modülü 5670 Mpa eksene dik doğrultularda ise 80 Mpa , poisson oranı tüm düzlemler için 0.25 ,kayma modülü değerleri ise 30 Mpa olarak malzeme değerlerine girişi yapılmıştır. Malzemenin yoğunluğu için ise şekil 4.6'da gösterildiği gibi structural>density seçenekleri takip edilip 1.58 gr /cm3 değeri girildi.

# **4.2. Kiriş Sonlu Elemanlar Modeli ile Çözüm**

Titreşim analizleri toplam 1. mertebeden kayma deformasyonlu izoparametrik kiriş elemanından oluşan bir sonlu elemanlar modeli ile de yapılmıştır. Eleman formülasyonu Zienkiewicz vd. (2013) tarafından verilmiştir. Kirişte depolanan toplam potansiyel enerji, π, aşağıda verilmiştir.

$$
\pi = \frac{1}{2} \int_{L} \left( \frac{M^2}{EI} + \frac{V^2}{\alpha GA} \right) dx - Pw - \int_{L} qw dx = \frac{1}{2} \int_{L} EI \left( \frac{d\theta}{dx} \right)^2 dx + \frac{1}{2} \int_{L} S\varphi^2 dx - Pw - \int_{L} qw dx
$$
 (1)

Burada L kiriş uzunluğu, EI eğilme rijitliği, S, kayma rijitliği, M(x) eğilme momenti,  $V(x)$ kesme kuvveti, q yayılı yük, w(x) düşey deplasman, P tekil yük,  $\theta$  dönme açısı ve  $\phi$  kayma açısıdır.

3 düğümlü eleman için eleman deplasman vektörü ve şekil fonksiyonları aşağıda verilmiştir.

$$
\delta_e^T = \{ w_1 \quad \theta_1 \quad w_2 \quad \theta_2 \quad w_3 \quad \theta_3 \}.
$$
  

$$
N_1(\xi) = \frac{1}{2} \xi(\xi - 1),
$$
  

$$
N_2(\xi) = (1 - \xi)(1 + \xi),
$$
  

$$
N_3(\xi) = \frac{1}{2} \xi(1 + \xi)
$$

Burada Gauss noktası koordinatıdır. Elemanın 2. düğümünün tam ortada olması halinde Jacobian eleman uzunluğunun yarısı yani Le/2 olur. Buna gore eleman rijitlik matrisi şöyle hesaplanır;

$$
k^e = \int_{-1}^1 \mathbf{B}^T \mathbf{D}' \mathbf{B} \frac{L^e}{2} d\xi.
$$

Burada [B] matrisi Hinton ve Owen (1979) tarafından verilmiştir. Rijitlik matrisi hesabında kullanılan [D] matrisi aşağıda verilmiştir.

$$
[D] = \begin{bmatrix} AE & & & \\ & EI & & \\ & & kGA \end{bmatrix}
$$
 (2)

Eksenel rijitlik *AE*, eğilme rijitliği *EI*, ve kayma rijitliği *GA* çözülen kiriş problemleri için hesaplanmış ve yazılan programda yerine koyulmuştur. Eleman kütle matrisi de benzer şekilde hesaplanabilir.

#### **4.2.1. Kiriş modeli ile elde edilen neticeler**

Toplam 6 elemanlı bir model ile bu çalışmada ele alınan iki problem çözülmüş ve

aşağıdaki neticeler elde edilmiştir;

Galvanizli sac yüzlü kiriş için 61.818 Hz

Kompozit yüzlü kiriş için 59.434 Hz.

# **4.3. Deneysel Neticeler**

Çağdaş ve Aliyev (2020) ve Çağdaş ve Yıldırım (2019) tarafından aşağıdaki deneysel netiler sunulmuştur;

Galvanizli sac yüzlü kiriş için 59.267 Hz.

Kompozit yüzlü kiriş için 58.681 Hz.

# **5. SONUÇLAR**

Bu çalışmada metal ve lifli kompozit yüzlü sandviç kirişlerin serbest titreşim analizleri sayısal olarak yapılmıştır.

Malzeme olarak kullanılan galvanizli saçta Shell 8node 281 eleman modeli kullanılıp, XPS köpük için ise Solid 20node 186 eleman tipi kullanılmış ve yapılan 3 boyutlu sonlu eleman modeli ile konsol kiriş serbest titreşim frekansı elde edilmiştir.

Bu çalışma neticesinde aşağıda maddeler halinde özetlenmiş neticeler elde edilmiştir.

i. Galvanizli sac dış yüzlü kirişler için sönümsüz serbest titreşim frekansları için şu değerler elde edilmiştir;

ANSYS ile 58.151 Hz. Kiriş modeli ile 61.818 Hz

Deneysel çalışma ile elde edilmiş olan değer ise 59.267 Hz dir. Buna göre, ANSYS program ile elde edilmiş olan frekans değeri deneysel değere biraz daha yakındır. Ayrıca, kiriş modelinden elde edilenden daha düşük bir değer olması sebebiyle gerçeğe daha yakın olduğu değerlendirilebilir.

ii. Kompozit dış yüzlü kirişler için sönümsüz serbest titreşim frekansları için şu değerler elde edilmiştir;

ANSYS ile 59.24 Hz. Kiriş modeli ile 59.434 Hz

Deneysel çalışma ile elde edilmiş olan değer ise 58.681 Hz dir. Buna göre, ANSYS program ile elde edilmiş olan frekans değeri deneysel değere galvanizli sac yüzlü kirişlerde olduğu gibi biraz daha yakındır. Ayrıca, yine benzer şekilde, kiriş modelinden elde edilenden daha düşük bir değer olması sebebiyle gerçeğe daha yakın olduğu değerlendirilebilir.

Elde edilen bu neticeler ışığında, kiriş modelinin yeterli hassasiyette netice verdiği ve 3 boyutlu modelleme yapmanın çok gerekli olmadığı görülmüştür. Ancak, daha farklı tasarımlar için 3 boyutlu modelin, en azından neticeleri kontrol etmek için, kullanılabileceği düşünülmektedir.

## **6. KAYNAKLAR**

- Anonim 1: [https://www.teknopanel.com.tr/tr-tr/urun-detay/sandvic-paneller-sandvic](https://www.teknopanel.com.tr/tr-tr/urun-detay/sandvic-paneller-sandvic-panel-hakkinda)[panel-hakkinda](https://www.teknopanel.com.tr/tr-tr/urun-detay/sandvic-paneller-sandvic-panel-hakkinda) [son erişim tarihi: 08.06.2021].
- Ashby, M.F.1999. Materials Selection in Mechanical Design (second edition). Butterworth Heinemann, Oxford.
- Bassiouni, A.S. Gad-Elrab, R.M., Elmahdy, T.H. 1999, Dynamic analysis for laminated composite beams. *Composite Structures*, 44:81-87.
- Çağdaş, İ.U., Aliyev, R. (2020). Metal Yüzlü Sandviç Konsol Kirişlerde Numune Boyunun Ölçülen Temel Titreşim Frekansına Etkisi. *Gazi Üniversitesi Fen Bilimleri Dergisi Part C: Tasarım ve Teknoloji*, 8(2), 237-244.
- Çağdaş, İ. U., Yıldırım, Ö. Cam Elyaf Takviyeli poliüretan dış yüzlü sandviç kirişlerin eğilme rijitliklerinin konsol kiriş titreşim deneyi ile belirlenmesi. *Gazi Mühendislik Bilimleri Dergisi (GMBD)*, 5(3), 273-279.
- Erkal, Y. 2008. Rastgele zorlamalar altında mındlın sandviç plakasının titreşim analizi. Yüksek Lisans Tezi, İstanbul Teknik Üniversitesi, İstanbul, 43 s.
- Galos, J., Sutcliffe, M., Newaz, G. 2018. Desing, fabrication and testing of sandwich panel decking for use in road freight trailers. *Journal of Sandwich Structures and Materials,* 20(6):735-758.
- Hinton, E., & Owen, D. P. 1977. Finite element programming, New York: Academic Press.
- Kara, M. 2021. Kalın ve katmanlı kompozit plakaların temel doğal frekansının mekanik özelliklerin küçük değişimlerine duyarlılığı. *Gümüşhane üni. fen bilimleri enstitüsü dergisi,* 11(2):547-553
- Karagöz, S. 2008. Malzeme Bilgisi. Adnan Menderes Üniv. Aydın Meslek Yüksek Okulu Yayınları, Ders Notu, Aydın, 90 s.
- Moaveni, S., 2008. Finite Element Analysis, Theory and Application with ANSYS. Prentice-Hall, 868, New Jersey.
- Şakar, G., Yaman, M., Bolat, F.Ç., 2010.Bal peteği sandviç kompozit yapıların dinamik analizi, 2. Ulusal tasarım imalat ve analiz kongresi,11-12 Kasım 2010, Balıkesir.
- Yurddaskal, M., Ozmen, U., Kir, M., Okutan Baba, B. 2008. The effect of foam properties on vibration response of curved sandwich composite panels. *Composite Structures*, 183:278-285.
- Zienkiewicz, O.C., Taylor, R.L. and Zhu, J.Z. 2013. The Finite Element Method: Its Basis and Fundamentals. Butterworth-Heinemann, 756 p.

# **ÖZGEÇMİŞ**

**Neslihan ÖZALP**

**neslihan2675@hotmail.com**

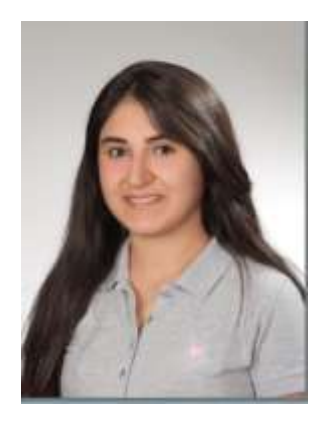

# **ÖĞRENİM BİLGİLERİ**

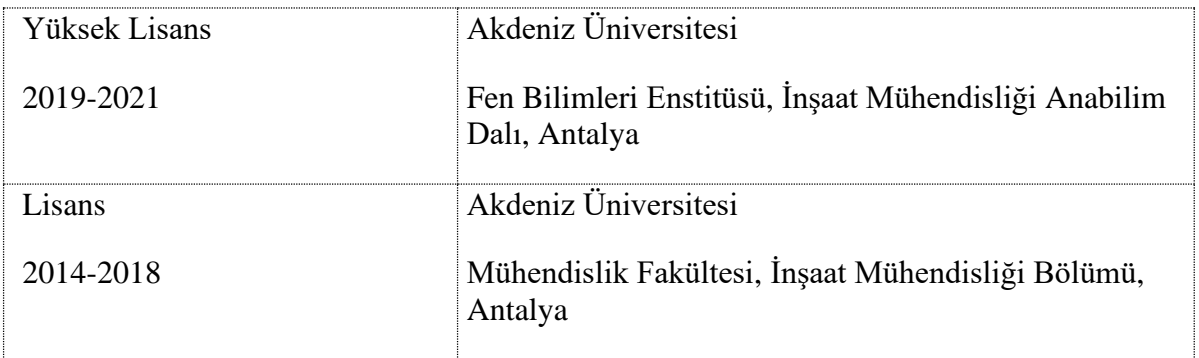